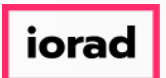

Dynamic Budgets User Guide for Assign User Permissions-Impersonate  $\bigcirc$ 

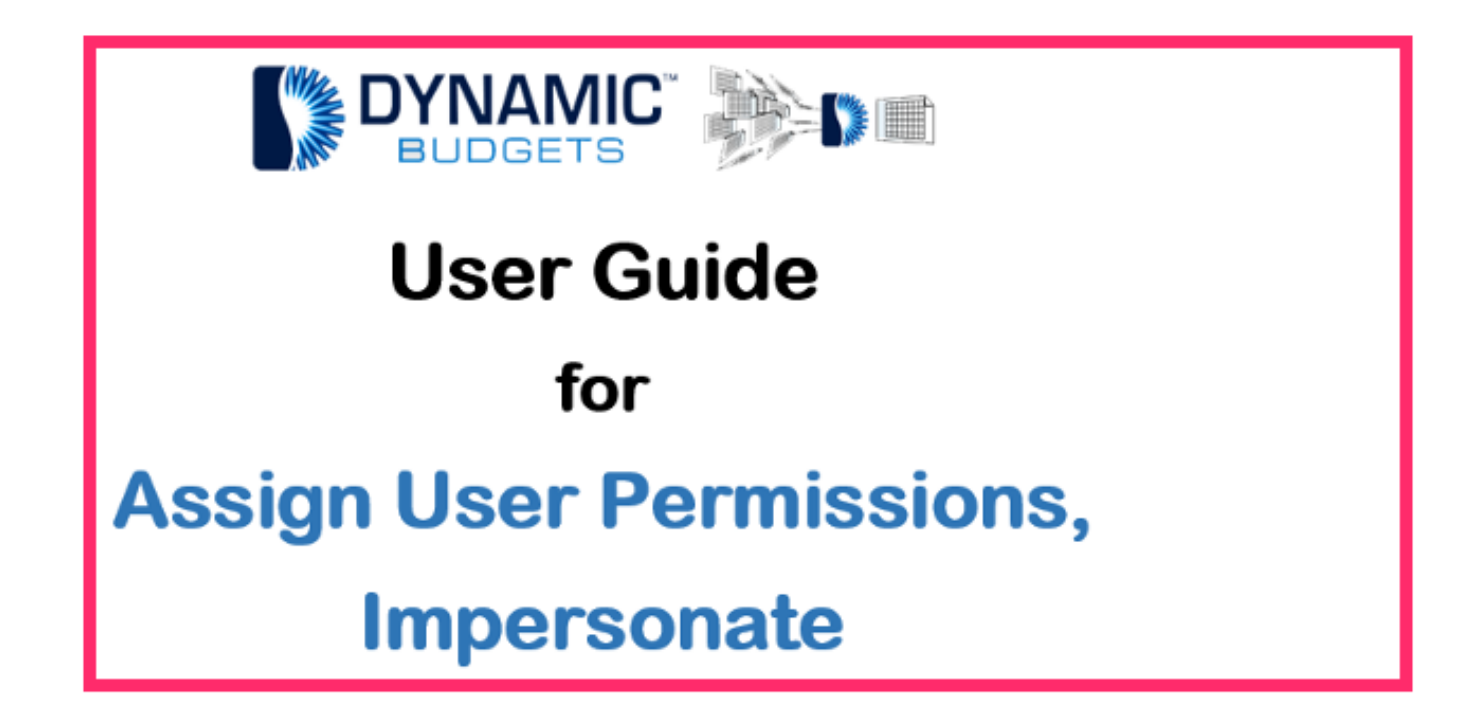

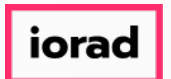

Purpose: Assign User Permissions-Impersonate This procedure allows you to impersonate  $\widehat{\bullet}$ a user to view user permissions or see what they can see.

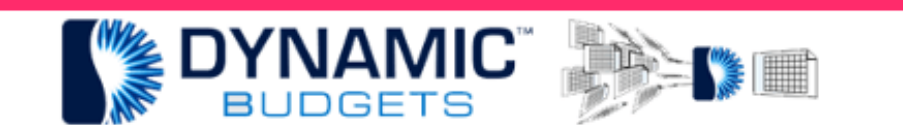

Assign User Permissions-Impersonate

Purpose: This procedure allows you to impersonate a user to view their user permissions or see what they can see.

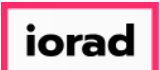

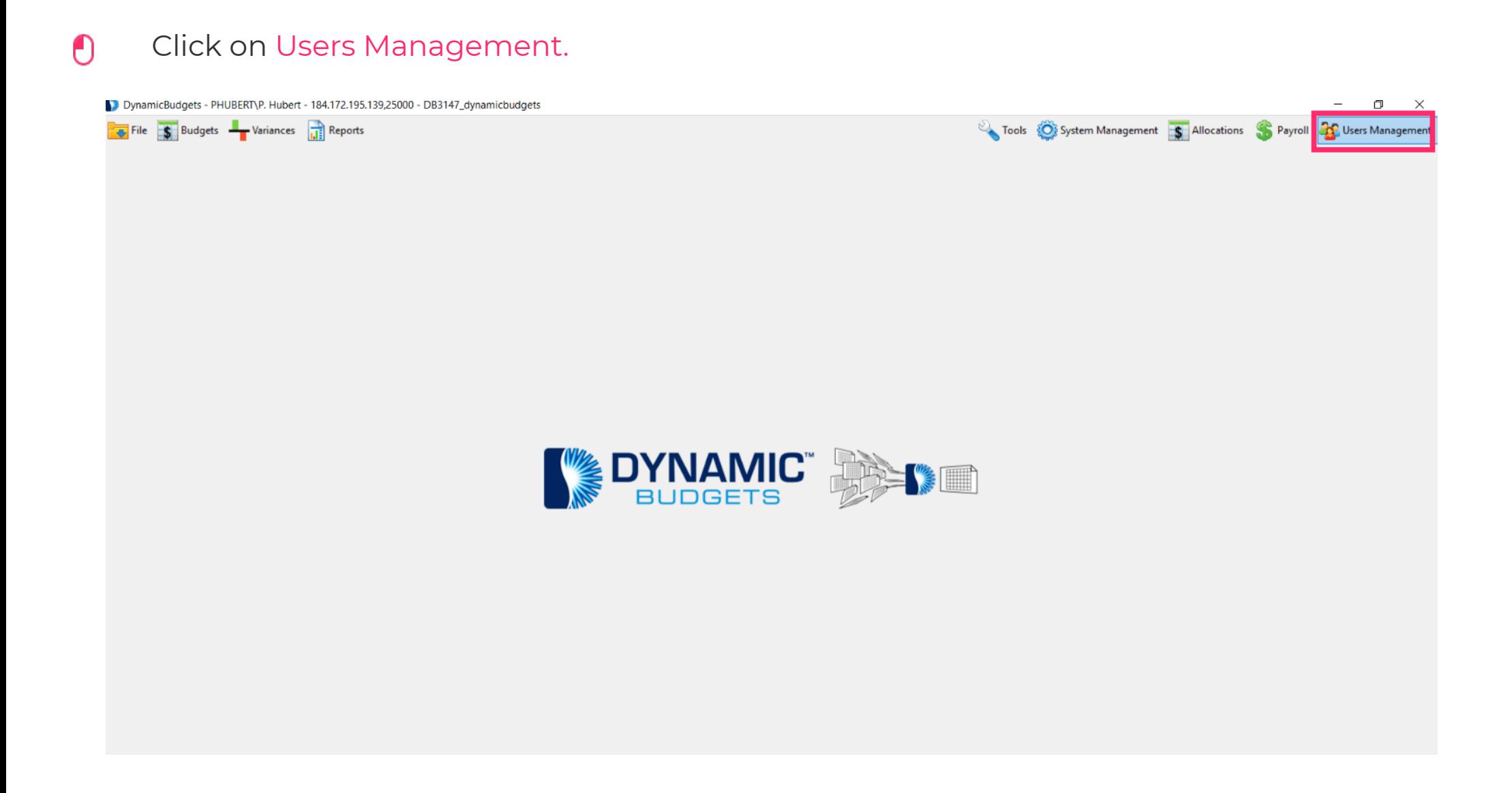

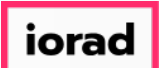

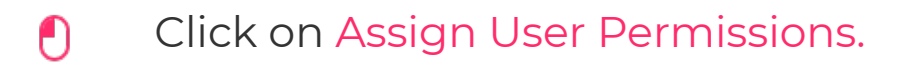

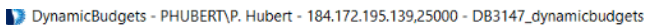

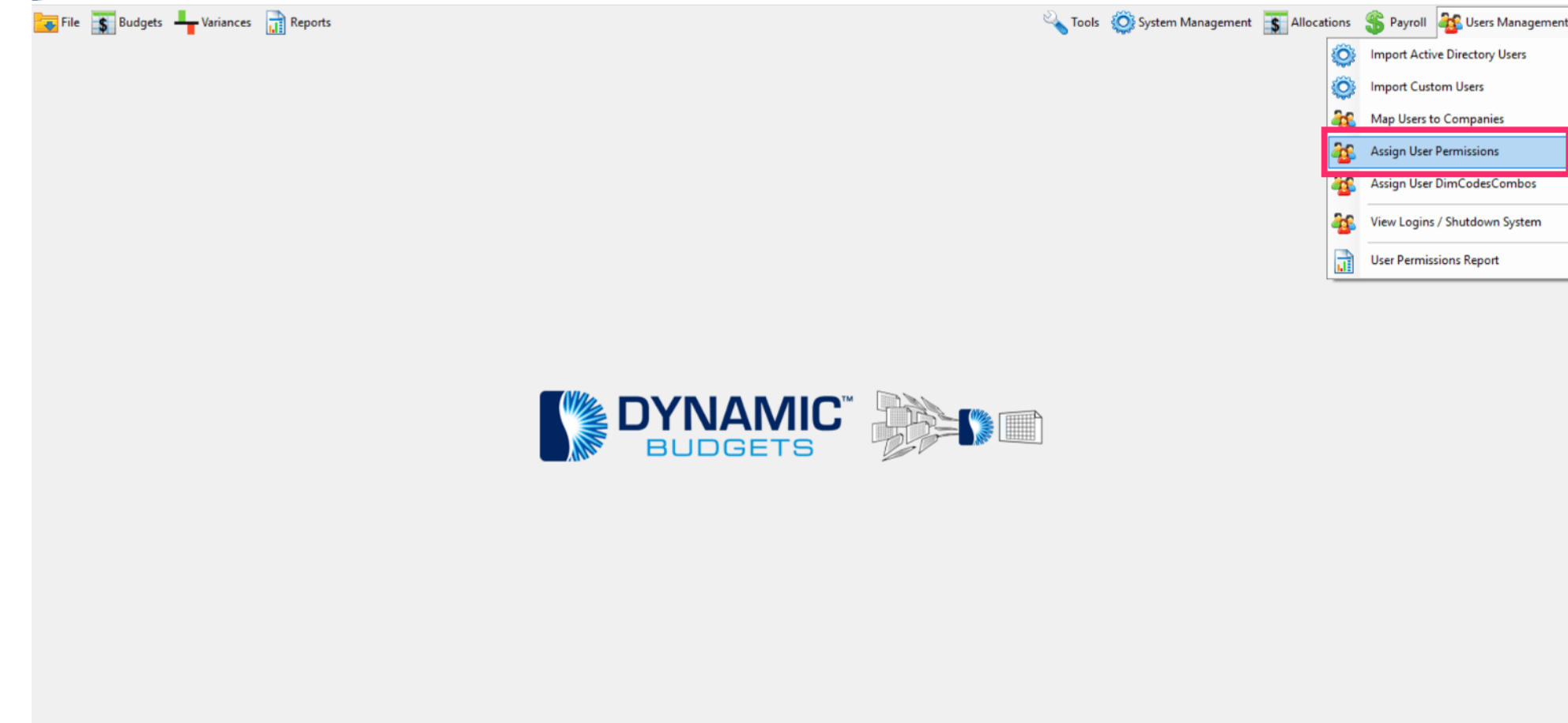

 $\Box$ 

 $\times$ 

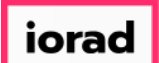

## Click on the user you want to impersonate.  $\bigcap$

DynamicBudgets - PHUBERT\P. Hubert - 184.172.195.139,25000 - DB3147\_dynamicbudgets  $\Box$  $\times$ Tools C System Management S Allocations S Payroll 2 Users Management File S Budgets - Variances 1 Reports  $\bullet$   $\overline{X}$   $\overline{X}$ Users Management > Assign User Permissions Edit User: PHUBERT\p.hubert Save User | X Delete User | & Create New User Show Extended Fields Refresh Users List Print Is Export to Excel | AutoSize Columns  $A - A^+$ User Profile Company Permissions OrgUnit Permissions UserID FirstName LastName PHUBERT\p.hubert **Z UserID A A** Windows Account admin admin admin System Manager Reports system Role System Manager dvnbudsm manager Grant access to Full dvnbudtsplus\avixa system manager Company Data for Password ................ refreshable Excel Reports dynbudtsplus\laura system manager Confirm password ................ PHUBERT\P. Hubert Please be advised, if systam manager GRANTED , this can give PHUBERT\p.hubert system the user direct access  $\blacktriangleright$ manager to the Entire Company's FirstName system Financials, All Accounts, All of Time LastName manager EMail Feature Access **Admin Menu Access** Manage Capex  $\sqrt{ }$  Tools  $\sqrt{}$  Payroll Edit ST/OT Hours System Management □ Payroll Setup □ Project Tracking  $\boxdot$  Allocations □ Employee Roster Payroll Data Entry User Management Duplicate this user with new ID as: ◯ As Application User As Windows User Duplicate

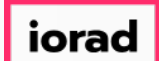

## Right-Click, Click on Impersonate  $\theta$

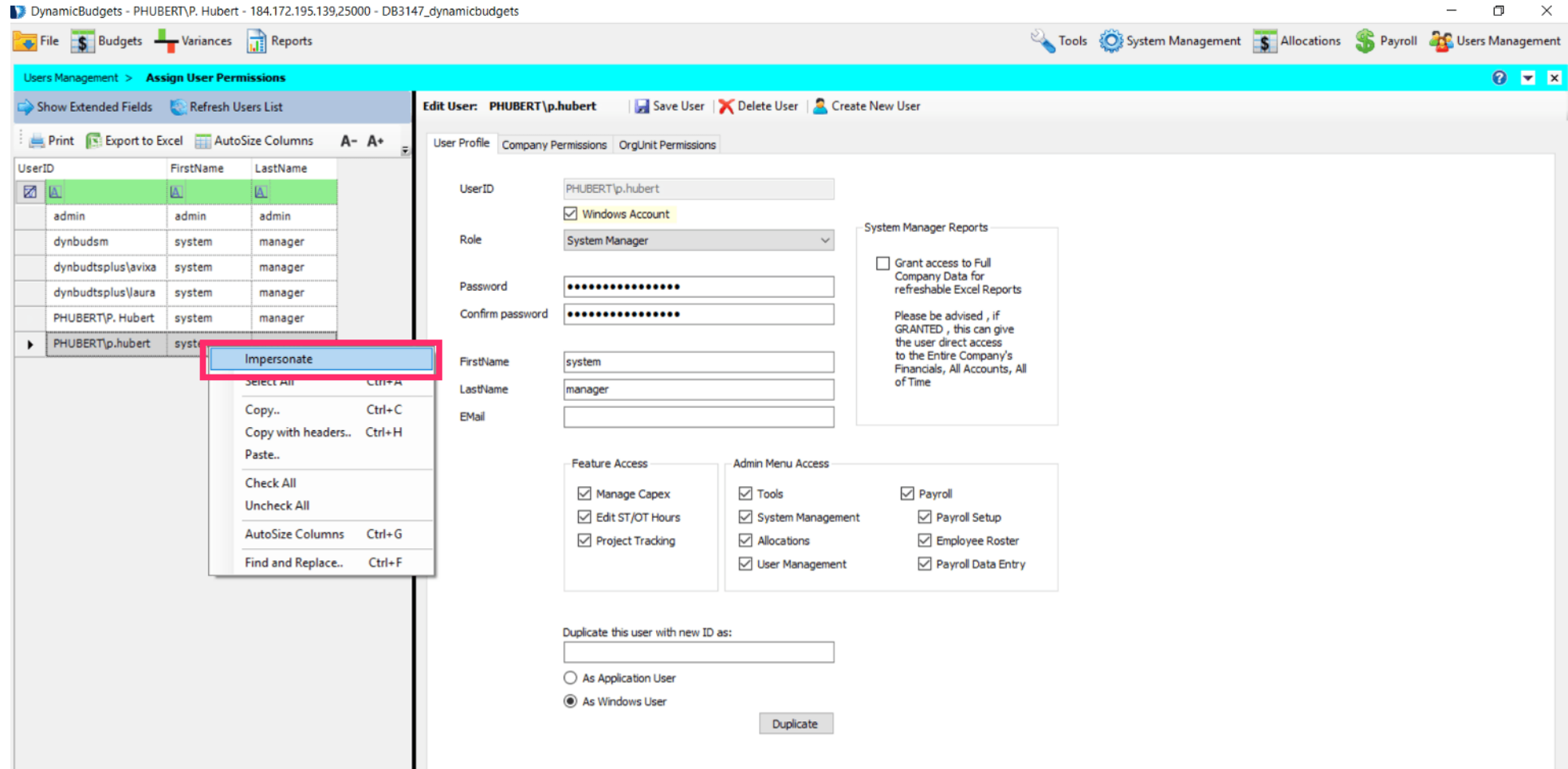

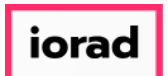

Note: Menus are red. This means you are in impersonate mode. You will see (impersonated)  $\widehat{\bullet}$ at the top. Now you can navigate to any menu to see what the person you are impersonating can see & determine if any changes need to be made to their permissions.

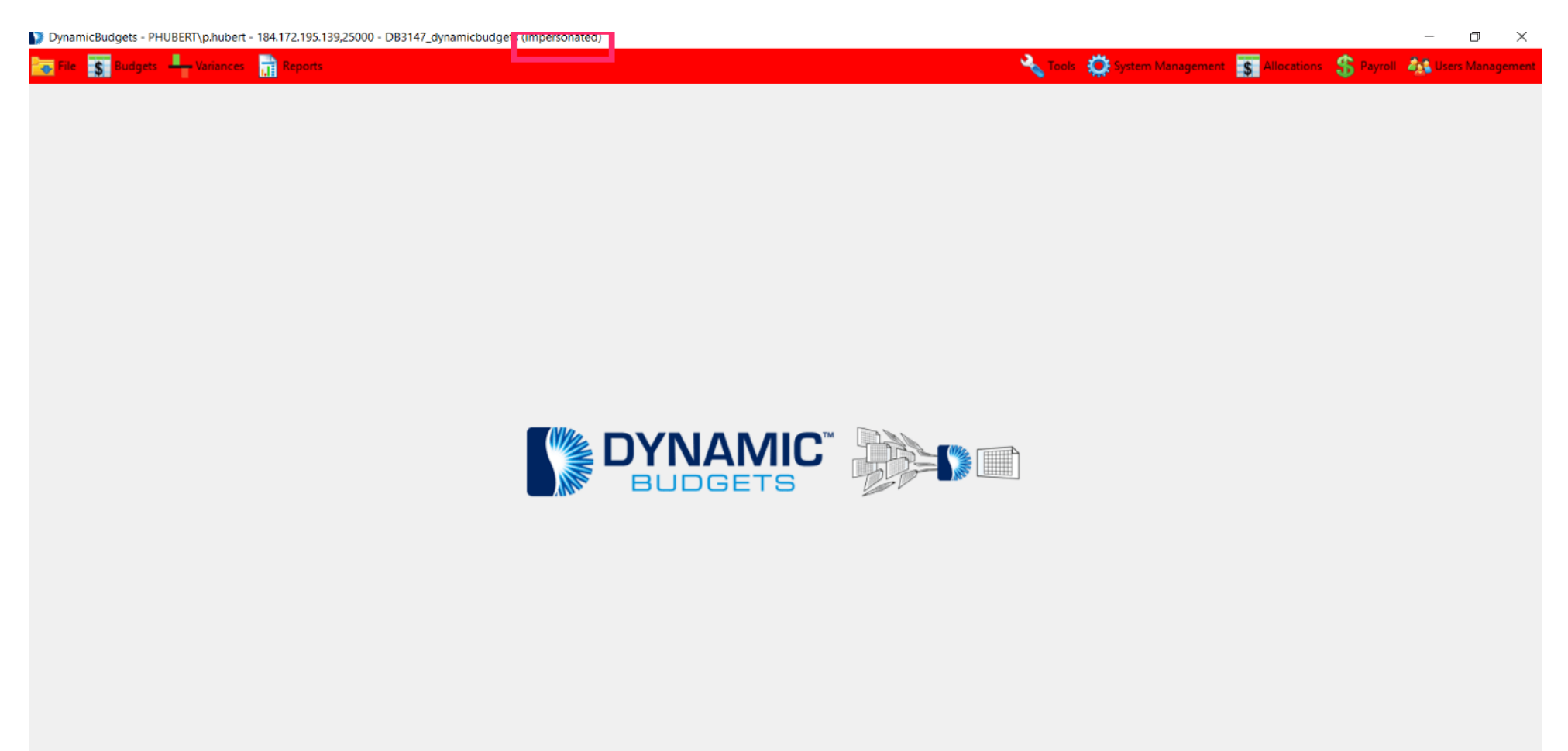

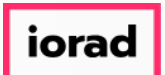

## Click on the red X to Close the impersonate window.  $\boldsymbol{0}$

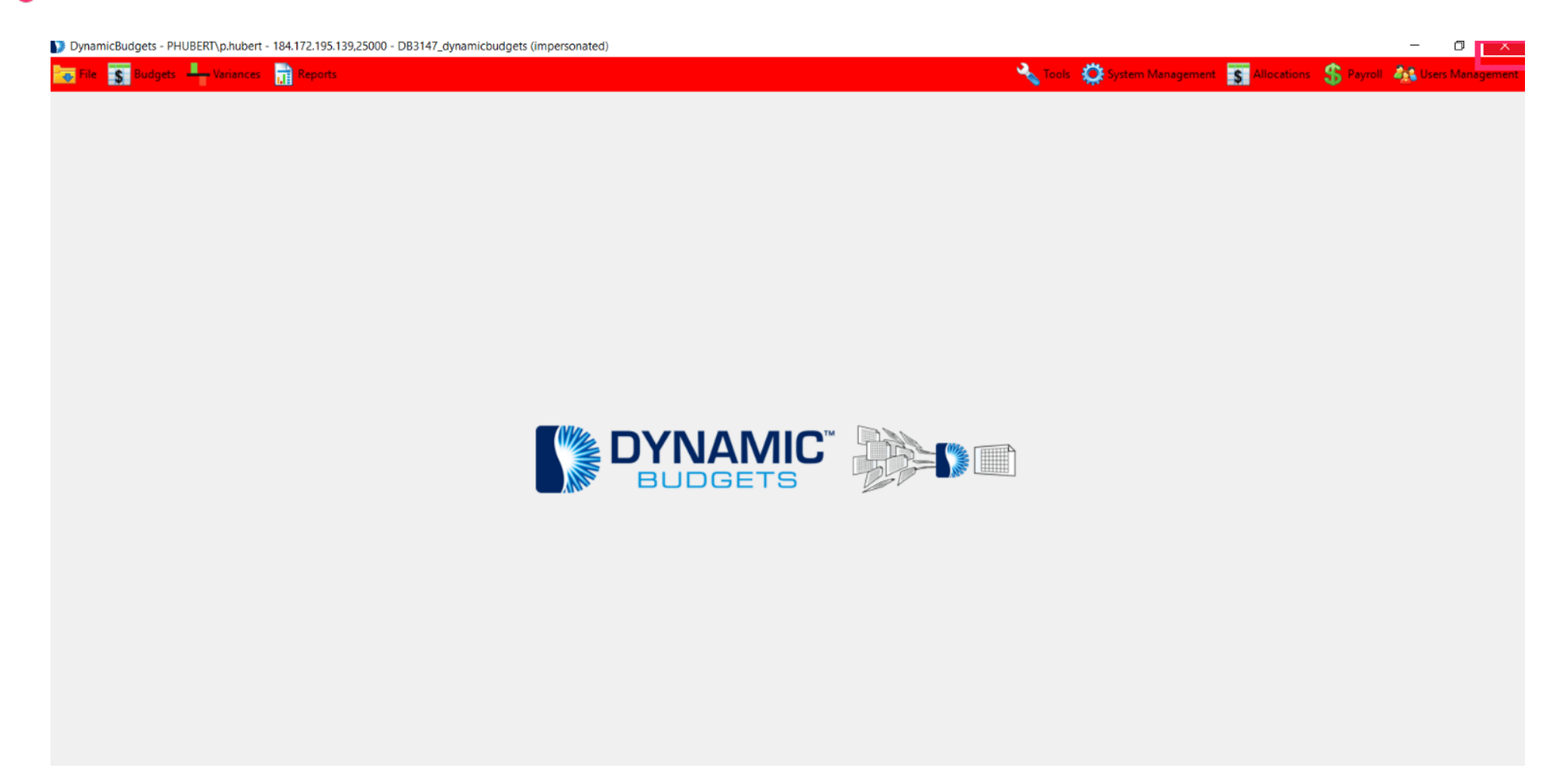

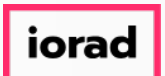

That's It. You're Done.  $\bigcirc$ 

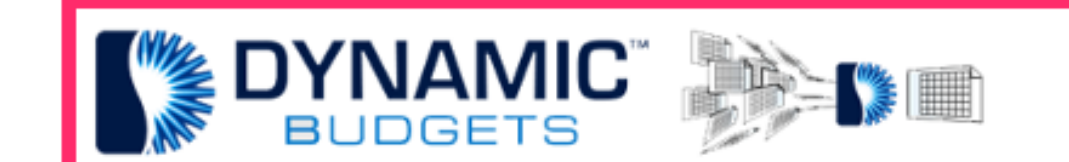

## That's It. You're Done.